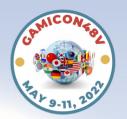

# Remo Tips and Tricks

# Log on from a Computer

iPads and Tablets WILL NOT work Phones work but not well

### **Update your Computer!**

Make sure your operating system is up to date

### Use Google Chrome

Safari and Firefox also work well

#### Create an Account

Be sure to use the email you used to register for GamiCon48V. You received an email from us to access this job aid. USE THAT EMAIL.

### Drop into the Event

You will be dropped into a floor plan view and placed at a table randomly Click on an empty seat to move to another table

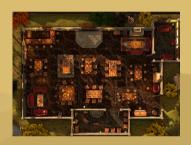

Hover over the bubbles to see who is at the event

# Want to See your Friends' Faces?

Also on the bottom bar, hit the 'Tile View' box. To go back to the floor plan, click 'Entire Floor View'

# Turn on your Camera and Microphone

On the bar at the bottom of the screen

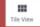

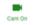

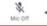

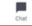

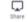

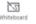

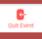

### Chat with your Friends!

Also on the bottom bar, there is a chat button. You can send messages to the entire event, the table you are at, or direct message an individual person.

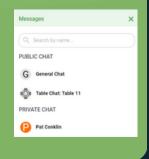

### During a Presentation

Your camera and microphone will be turned off.

The Chat Box will still be active, so you can continue to chat and answer questions.

## Remo FAQ

## Why is my camera, microphone, or speaker is not working? **REFRESH YOUR BROWSER!**

This seems silly, but fixes most problems

Check to see if the correct microphone and camera is selected. Remo may have selected the wrong default microphone or camera

- Click the **triangle** next to the headphones or microphone, whichever is not working.
- Under "Select Microphone" or "Select Camera" select a different source.

Head to the link below that corresponds to the operating system that you are using.

Windows 10: http://win10.remo.co/

Apple Computer: http://mac.remo.co/

iPhone: http://iphone.remo.co/

Android Phone: http://android.remo.co/

If none of these options work, visit **live.remo.co** and click on the "**Need Help**" button on the bottom-left corner.

#### Can I see if my friend is logged into the event?

When you click on "Chat," there will be a "Search by name" box where you can look them up. If you do not see the search box, make sure that you have exited out of any messages that you sent by clicking the left arrow next to the name of the group or person you were chatting with.

#### What if I do not know anyone at the event?

We still encourage you to stick around and make new friends! There will be Champions dropping in at the tables to greet you and assist you with questions you may have. You can move around at breaks to connect and collaborate and talk with other designers and professionals just like you from across the globe.

#### Will there be any Sententia staff at the event to answer questions?

Yes! There will be Event Champions present throughout the event. You'll find a Champion by looking for \*<Name> Champion in the list of participants at each session.

If you're having a tech issue, you can click on one of the seats in the armory!

Speakers will be stopping by throughout the event, and you can ask them questions one-onone after their sessions.